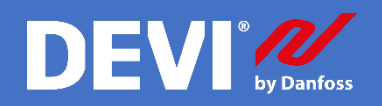

# Терморегулятор DEVIreg™Smart Быстрый старт

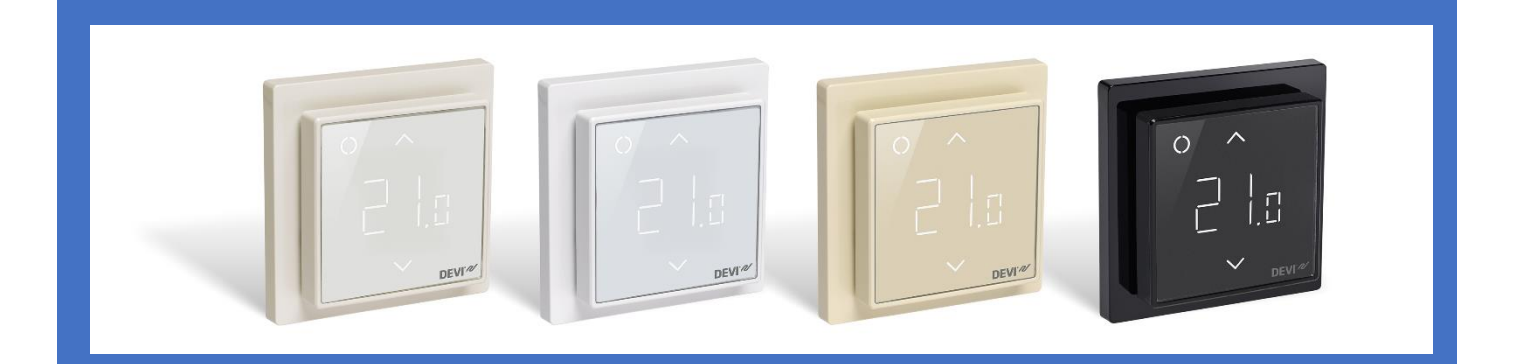

**DEVI Electric Heating Systems** ООО ДАНФОСС

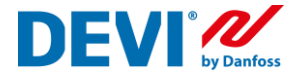

### Оглавление

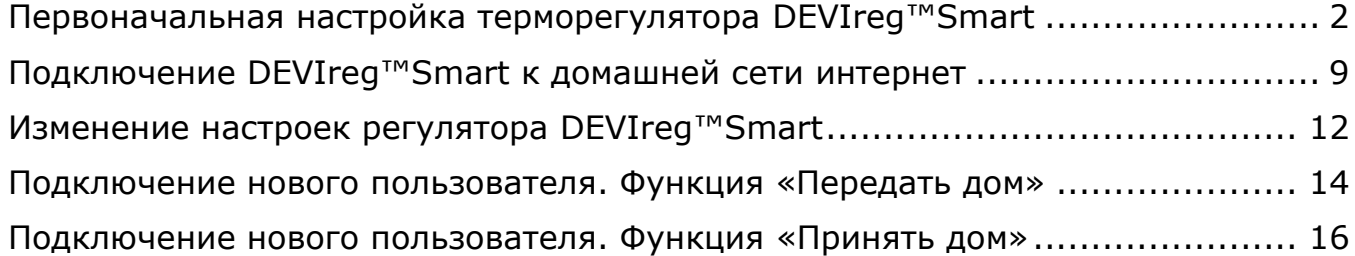

1.

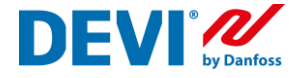

### <span id="page-2-0"></span>**Первоначальная настройка терморегулятора DEVIreg™Smart**

Данное руководство следует выполнять совместно с руководством по установке терморегулятора DEVIreg™Smart, которое вы получили вместе с приобретением данного регулятора.

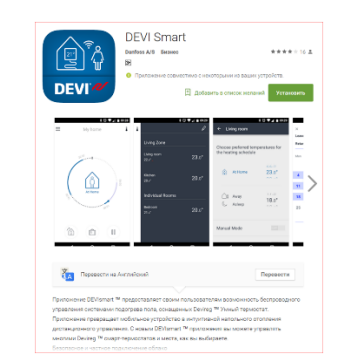

Установите приложение из Google Play или App Store; Поиск по словам: *DEVIreg Smart DEVIreg*

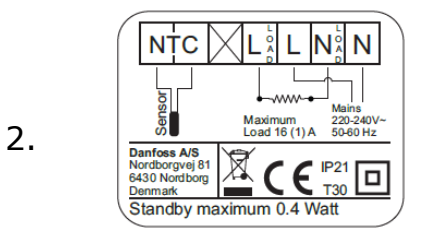

- 1. Распакуйте терморегулятор.
- 2. Подключите терморегулятор к системе теплый пол в соответствии с монтажной схемой.

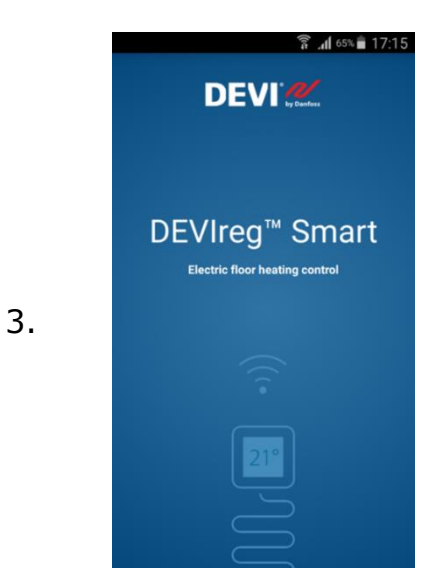

Откройте приложение DEVIreg Smart App на вашем смартфоне;

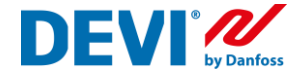

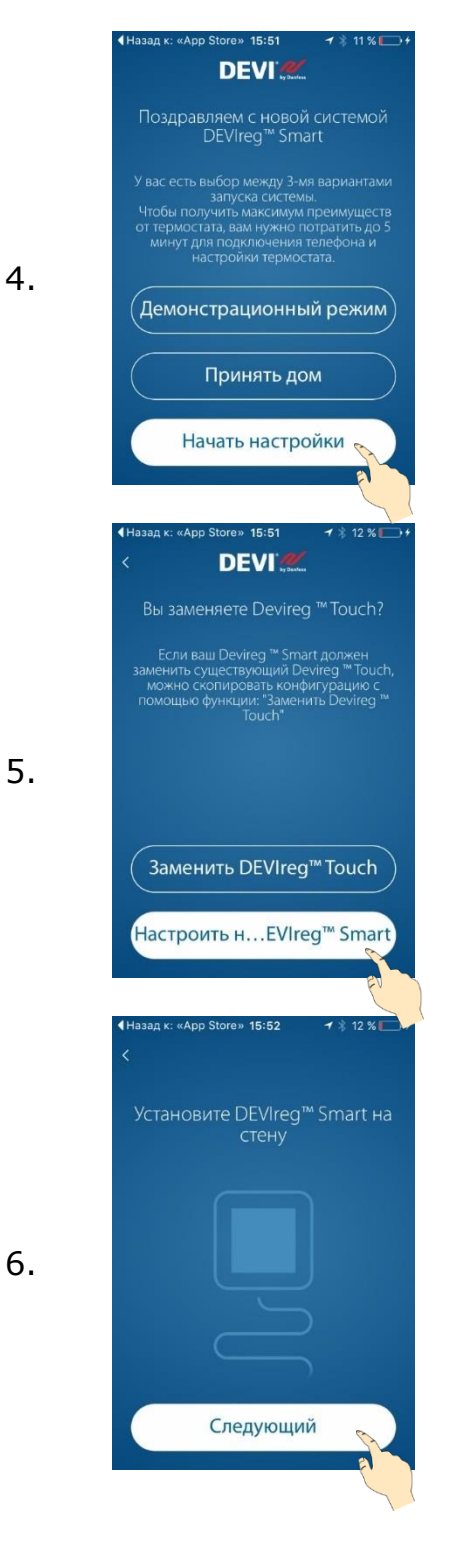

Нажмите кнопку «Начать настройки». Если терморегулятор уже был настроен и вы хотите к нему подключиться, как новый пользователь, необходимо нажать на кнопку «Принять дом» следовать пункту данной инструкции «Подключение нового пользователя».

Нажмите кнопку «Настроить новый DEVIreg Smart»

Включите терморегулятор DEVIreg Smart.

После включения терморегулятора на экране отобразится кружок зеленого (левый верхний угол) или синего цвета и символ "-" (в середине экрана).

Если на экране отображается другая информация (цифры и стрелки), то терморегулятор уже был настроен. Вы сможете произвести изменение настроек.

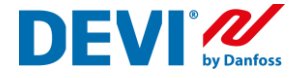

 $\bullet\bullet$  MTS RUS  $\widehat{\mathcal{F}}$ 15:54  $12.12$ Когда круг станет синего<br>цвета подтвердите одним нажатием 7. Следующий Поздравляем! Термостат подключен 8. Следующий Открыть настройки в вашем Выбрать Wi-Fi 9. **Выбрать сеть**<br>Smart thermostat Помощь Следующий

Обратите внимание на терморегулятор, к которому вы сейчас хотите подключиться. Кружок, в левом верхнем углу дисплея (Кнопка управления), должен изменить цвет на зеленый. Кратковременно нажмите на него.

Таким образом, вы подтвердили, что правильно выбрали терморегулятор, который хотите настроить.

### **Специально для iOS!**

- 1. Если Вы увидите на экране сообщение, такого тапа
- 2. Необходимо зайти в настройки смартфона (Settings)
- 3. Выбрать настройки Wi-Fi
- 4. Выбрать сеть "Smart thermostat"

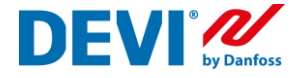

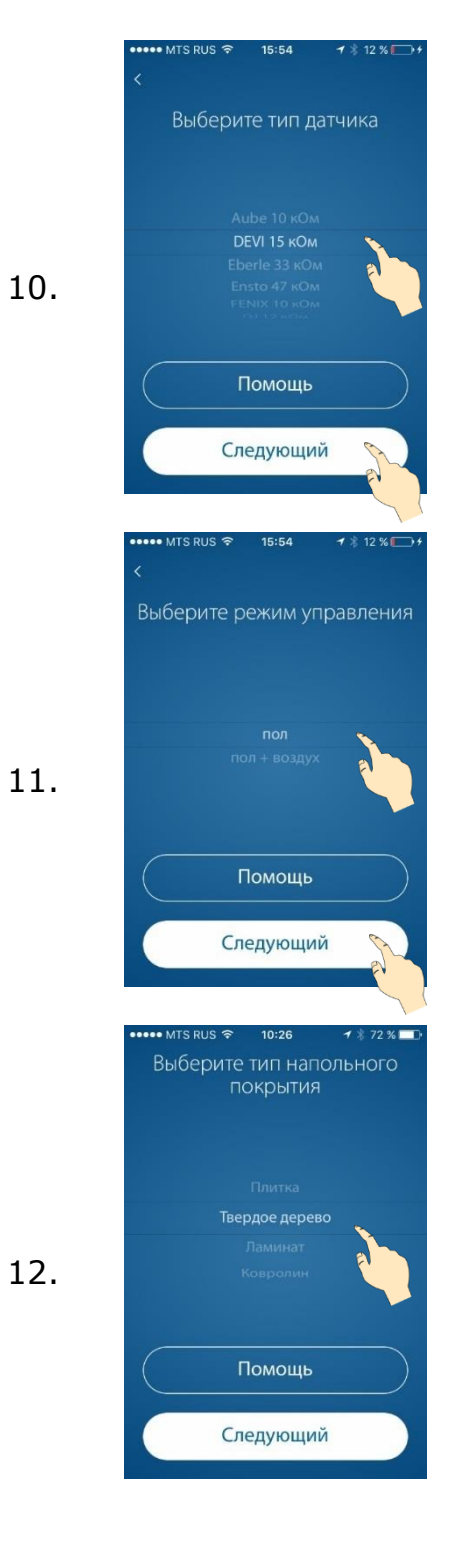

Выберите тип датчика пола, который подключен к терморегулятору.

Это необходимо для правильного и точного измерения температуры пола и корректной работы нагревательной системы.

Выберите тип регулирования:

«Пол» – для систем поддержания комфортной температуры поверхности пола.

«Воздух + пол» - для отопления помещения при помощи нагрева пола. «Главный» – датчик воздуха + контроль темп. пола для ограничения максимальной и/или поддержания минимальной температуры.

«Воздух» – для отопления помещения другим источником. (Например, электроконвектором).

Выберите тип покрытия пола, установленного над нагревательной системой. Это позволит автоматически установить рекомендованные ограничения и температуры пола: комф./экон. (мин./макс.) ПЛИТКА 27/20 23/35 ДЕРЕВО 25/20 22/33

ЛАМИНАТ 24/20 21/33

КОВРОЛИН 23/20 20/35

При необходимости установленные температуры можно изменить.

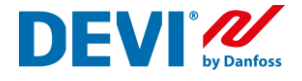

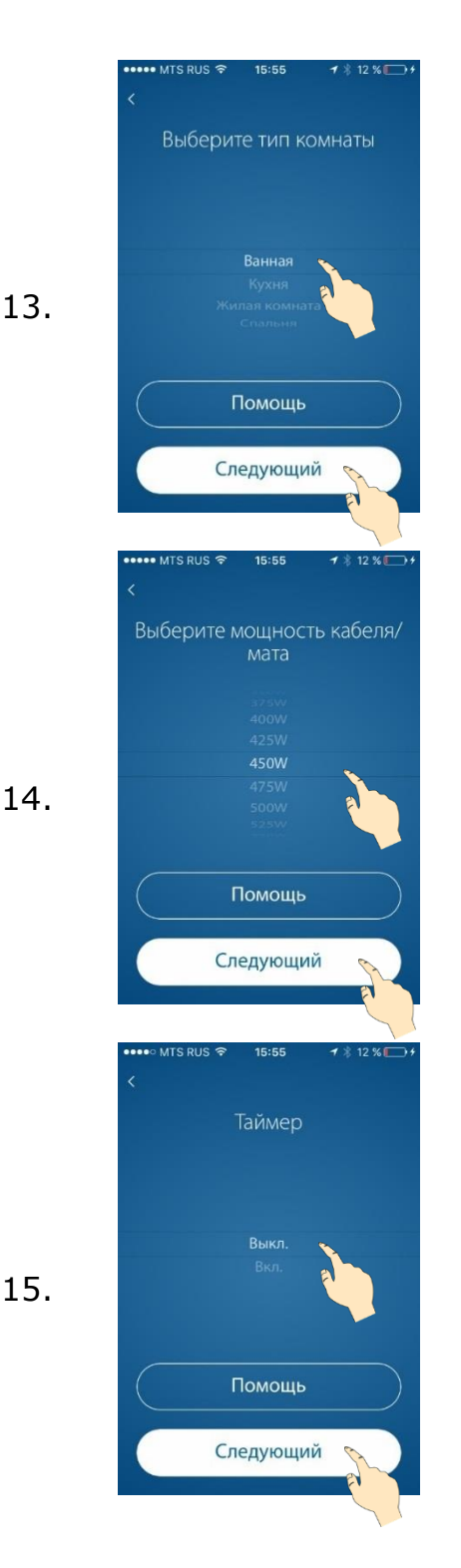

Выберите тип помещения. Это позволит автоматически установить рекомендованные температуры воздуха: комф./экон. ВАННАЯ 23/17 СПАЛЬНЯ 19/17 ПРИХОЖАЯ 21/17 КУХНЯ 20/17 При необходимости установленные температуры можно изменить.

Выберите мощность нагревательной системы. Это позволит терморегулятору правильно рассчитывать потребление энергии нагревательной системой. Потребление (кВт\*час) отображается за периоды:

- 7 дней
- 30 дней
- всё время эксплуатации.

Выберите режим работы – по расписанию или нет.

ВЫКЛ. – установленная температура будет поддерживаться постоянно, 24/7.

ВКЛ. – комфортная или экономная температура будет поддерживаться согласно недельного расписания.

Возможна установка 1-2 периодов комфорта/экономии в сутки.

Включение этого параметра позволит получить существенную экономию энергии.

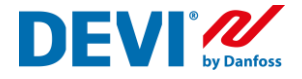

•• MTS RUS है 15:56  $12.5$ Конфигурация термостата Управление .<br>Тип датчика Напольное покрытие Ванная > Тип комнаты Мощность кабеля/мата .<br>Таймер Выкл. > Следующий Сохранить данные 熟

Внимательно проверьте выполненные настройки. Если что-то сделано неправильно, просто нажмите на стрелку напротив требуемой строки и исправьте. Если все сделано верно – нажмите кнопку «Следующий»

17. В этот момент на термостате «крутится змейка»

В этот момент на экране терморегулятора отображается:

- 1. Измеряемая температура (пола или воздуха), в зависимости от выбранного режима регулирования;
- 2. Индикатор «Кнопка управления» имеет цвет (красный или зеленый) в зависимости от того, включен нагрев или выключен;
- 3. Стрелки изменения требуемой температуры.

18.

16.

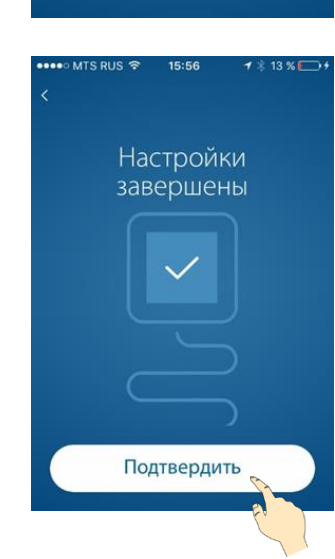

<span id="page-8-0"></span>19.

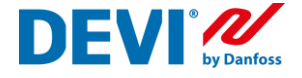

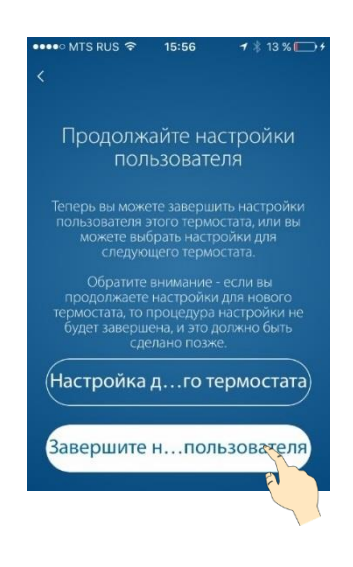

Теперь вы можете завершить настройки пользователя этого термостата или можете выбрать настройку следующего терморегулятора.

Для того, чтобы подключить данный термостат к домашней сети Wi-Fi, нажмите кнопку «Завершить настройки пользователя».

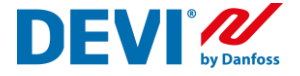

### **Подключение DEVIreg™Smart к домашней сети интернет**

Подключение терморегулятора к домашней сети WiFi может быть выполнено сразу после настройки параметров регулирования. Если настройка терморегулятора выполнялась ранее, необходимо вновь подключится к терморегулятору используя алгоритм, описанный в параграфе «Первоначальная настройка терморегулятора» пункты 3-8.

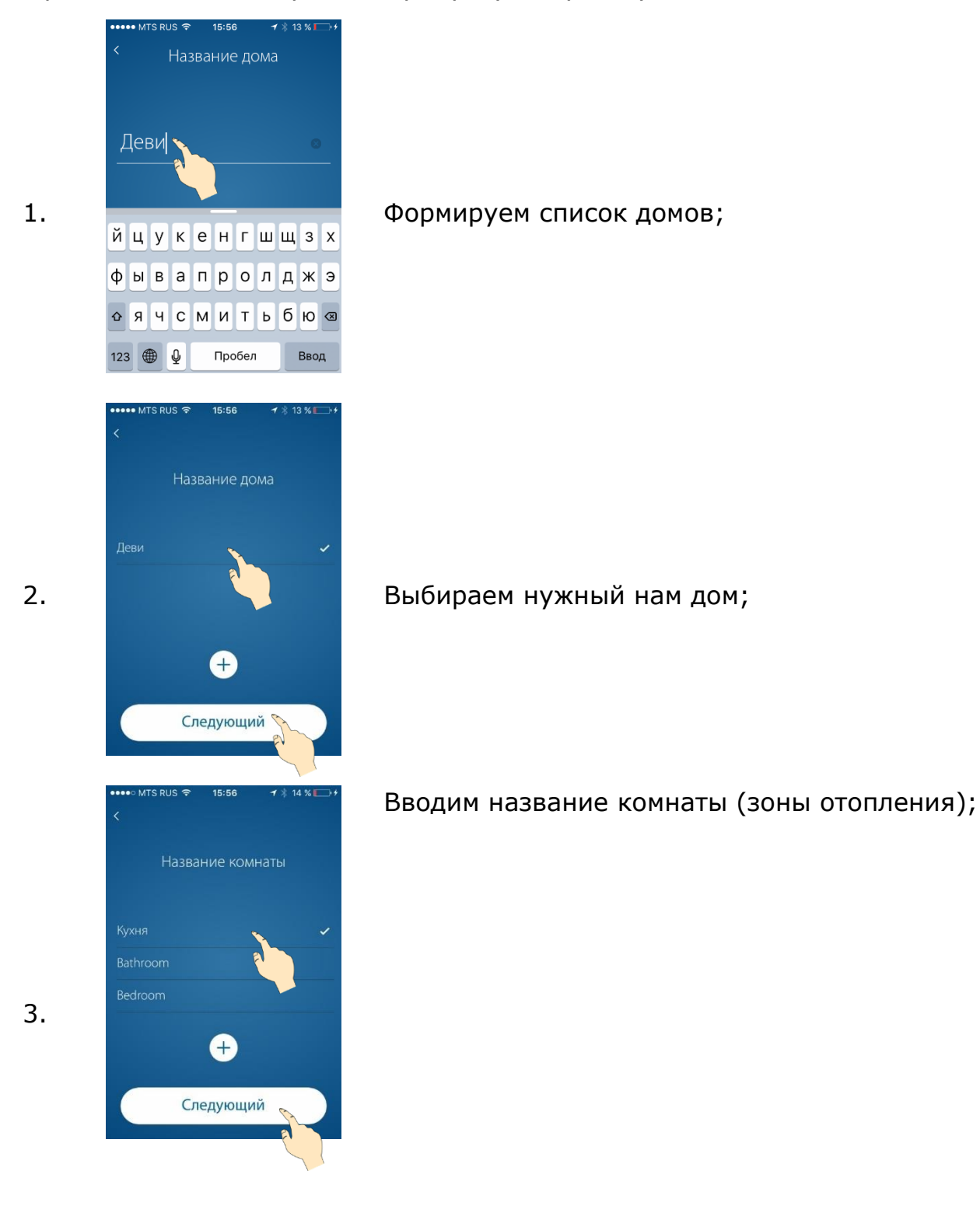

9

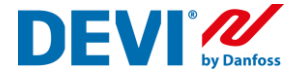

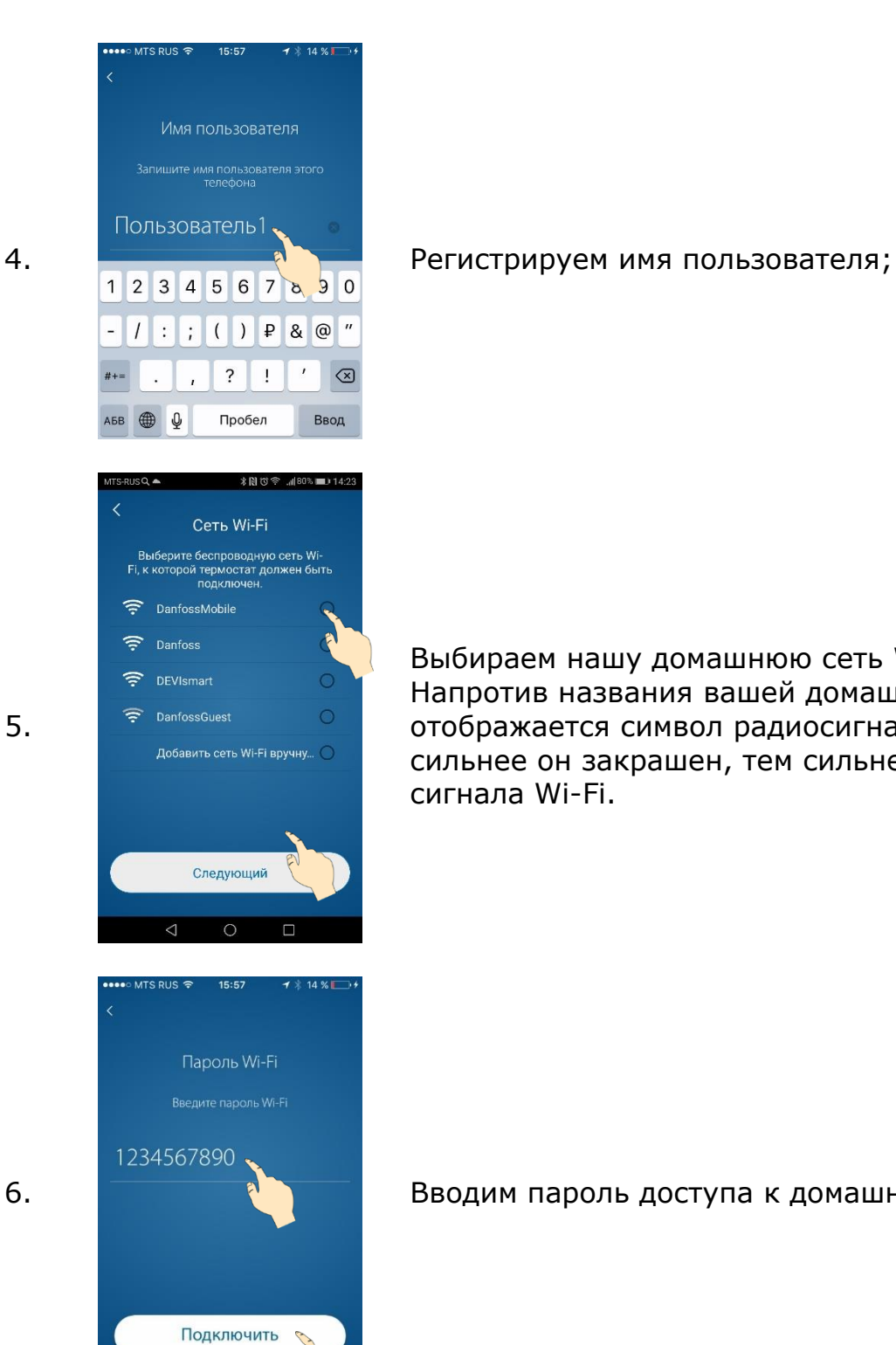

Выбираем нашу домашнюю сеть WiFi; Напротив названия вашей домашней сети отображается символ радиосигнала. Чем сильнее он закрашен, тем сильнее уровень сигнала Wi-Fi.

6. Вводим пароль доступа к домашней сети WiFi;

8.

9.

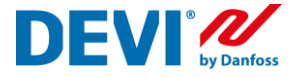

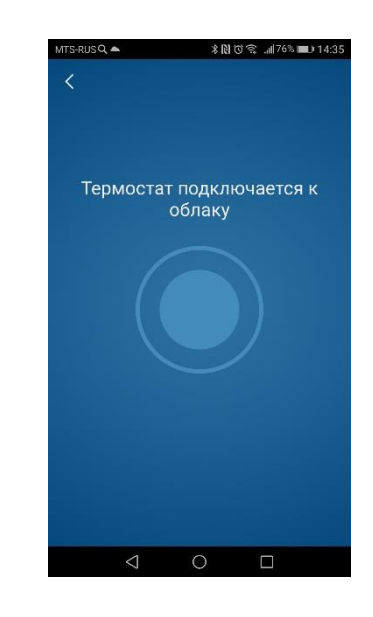

## $9.0123.91792.1114.2$ Настройки была сохранены в термостате, и он готов к использованию. Установить другой термостат Запустить приложение  $\overline{a}$  $\overline{O}$  $\bullet \bullet \bullet \bullet \text{MTS RUS}$  <del>?</del> 15:57  $\uparrow$  <del>1</del>  $\frac{1}{2}$  15 %  $\equiv$  $\mathbf{I}$

### 7. Загружаем настройки сети в термостат;

Если вам необходимо подключить следующий терморегулятор DEVIregSmart, то нажмите кнопку «Установить другой регулятор» «Запустить приложение» - загрузит рабочий интерфейс программы.

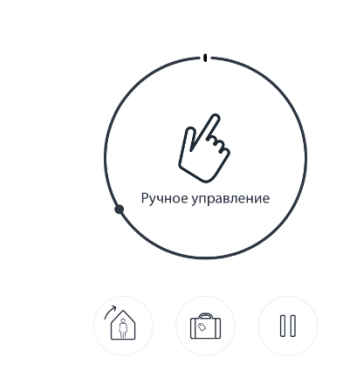

В центре экрана – режим работы выбранной зоны отопления; Внизу – кнопки Режим работы «Я дома», «Отпуск», «Пауза отопления»; Слева (три полоски) – меню настройки и изменения системы; Справа – меню настройки параметров регулирования;

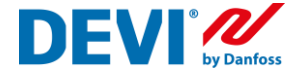

### **Изменение настроек регулятора DEVIreg™Smart**

<span id="page-12-0"></span>Если в процессе первоначальной настройки терморегулятора вы не точно указали параметры вашей системы или необходимо их скорректировать, можно воспользоваться функцией «Изменение конфигурации»

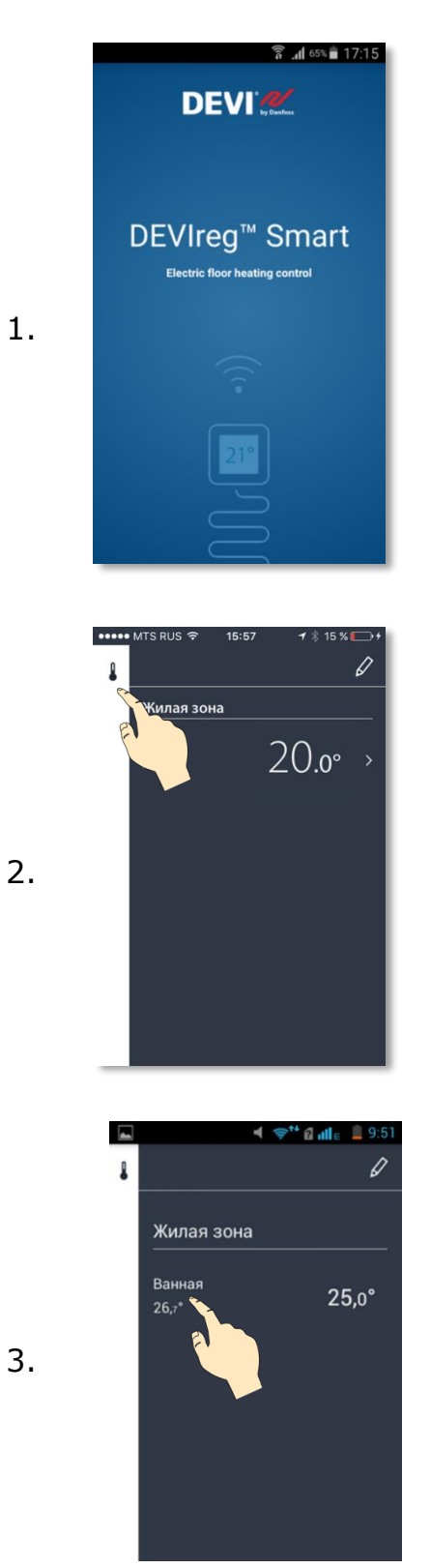

1. Откройте приложение DEVIreg Smart App на своем смартфоне;

2. Выберите правое меню программы (пиктограмма «градусник»);

> Выберите комнату, где установлен терморегулятор, настройки которого вы хотите изменить;

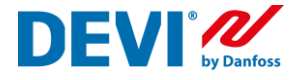

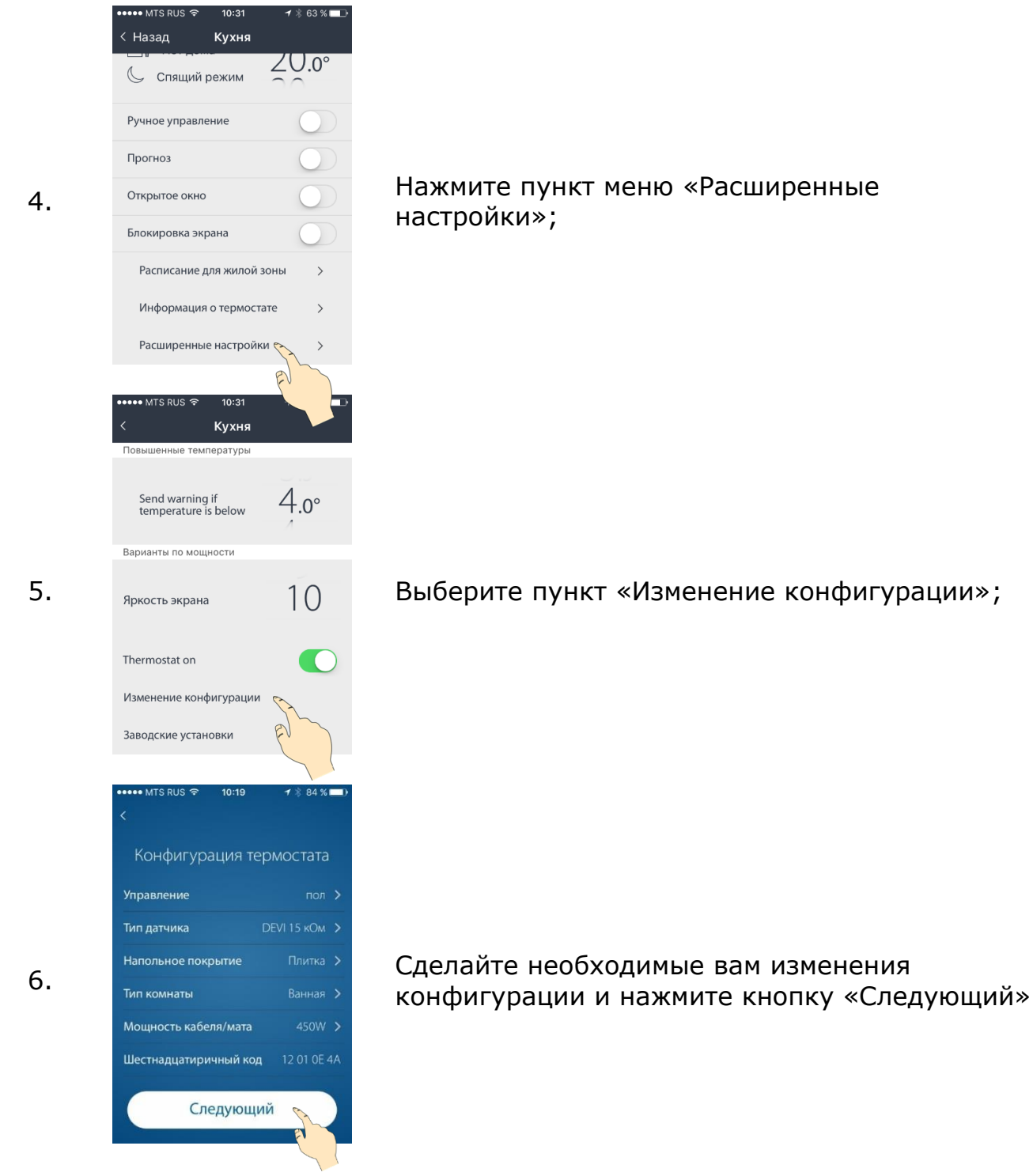

После подтверждения изменений произойдет перезагрузка термостата DEVIreg™Smart и подключение его к домашней интернет сети.

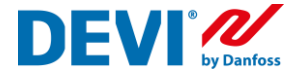

### <span id="page-14-0"></span>**Подключение нового пользователя. Функция «Передать дом»**

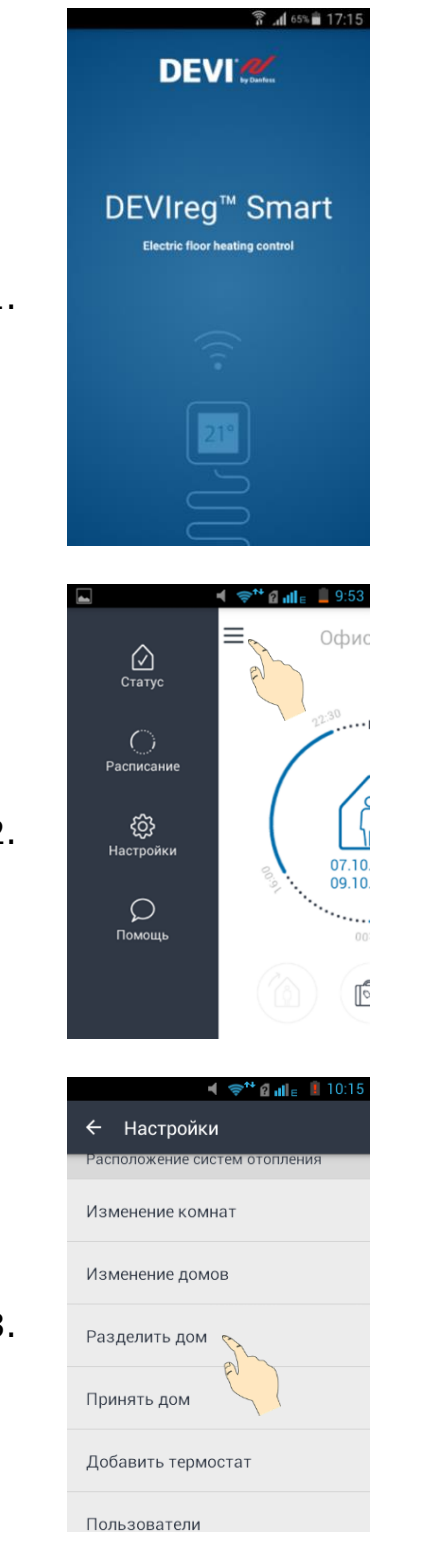

1. Откройте приложение DEVIreg Smart App на вашем смартфоне

2. В Выберите левое меню программы (Три линии)

3. Выберите функцию «Разделить дом»

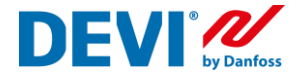

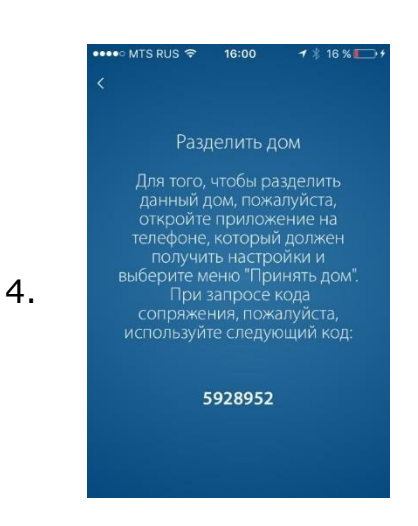

Передайте (продиктуйте) код сопряжения новому пользователю.

По причинам безопасности, этот код будет действителен только в течение 2 минут.

Код сопряжения уникален и создается приложением каждый раз.

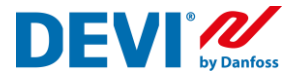

### **Подключение нового пользователя. Функция «Принять дом»**

<span id="page-16-0"></span>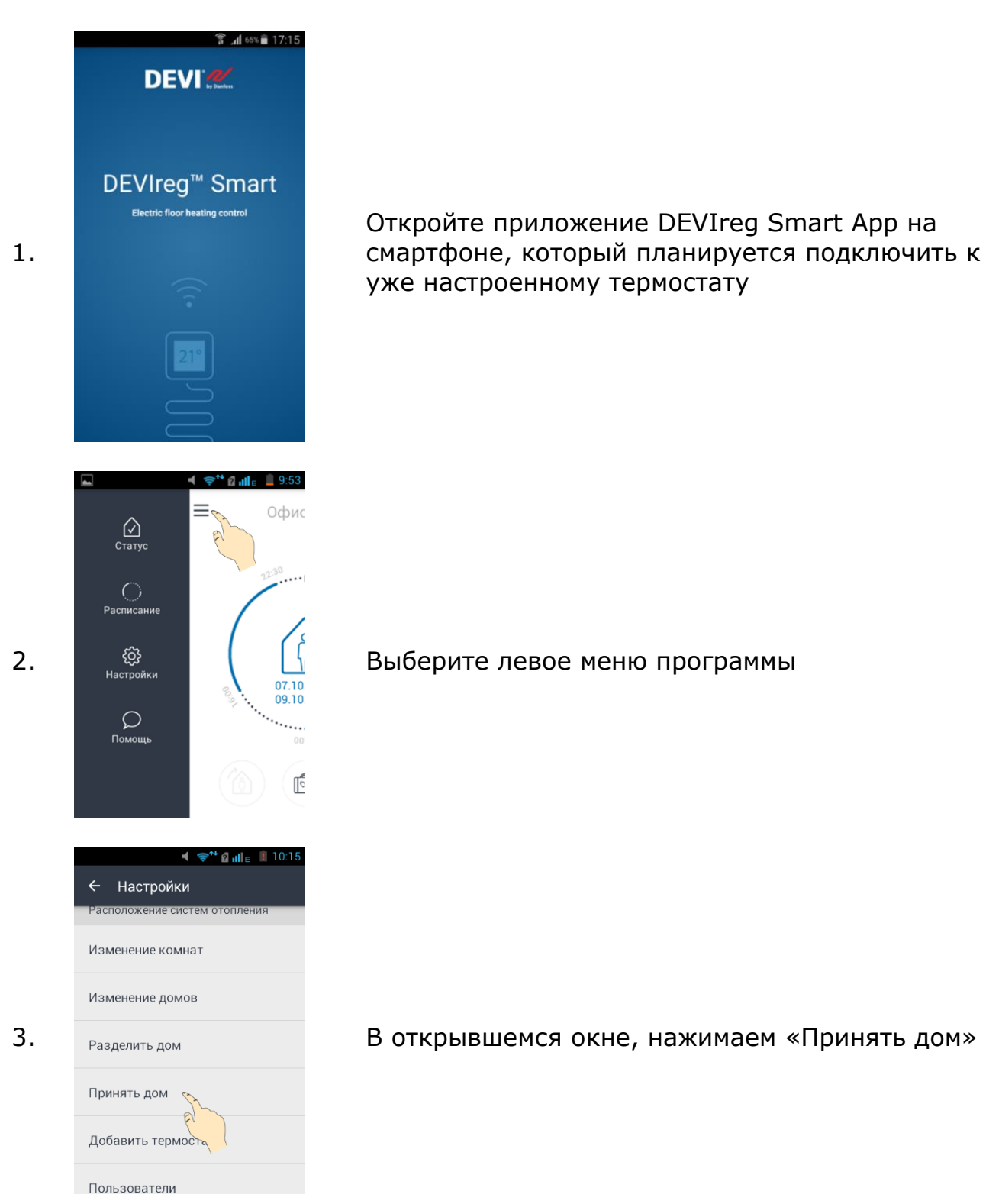

16

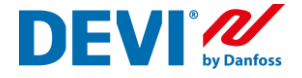

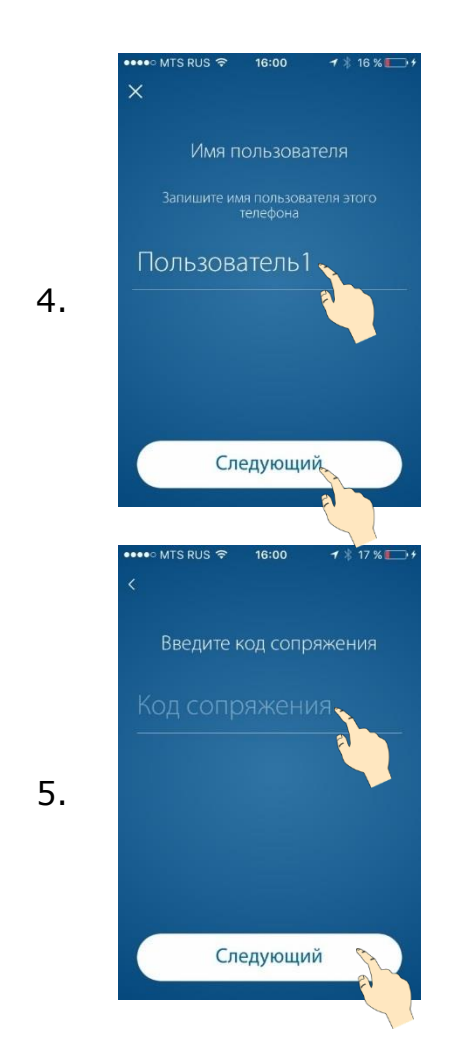

**Ввести имя нового пользователя, которое будет** Ввести имя нового пользователя, которое будет отображаться в списке пользователей.

5. Ввести передаваемый код сопряжения.

По причинам безопасности, этот код будет действителен только в течение 2 минут. В противном случае, необходимо повторить создание кода (Передать дом). Код сопряжения генерируется каждый раз новый.

Получить информационную поддержку вы можете, воспользовавшись функцией «Помощь» (Левое меню программы DEVIreg Smart)

Больше информации о настройке, работе и эксплуатации комнатного терморегулятора DEVIreg Smart вы сможете найти на специализированном интернет сайте по адресу [https://support.devismart.com/hc/ru.](https://support.devismart.com/hc/ru)